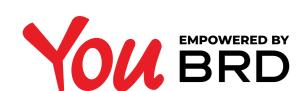

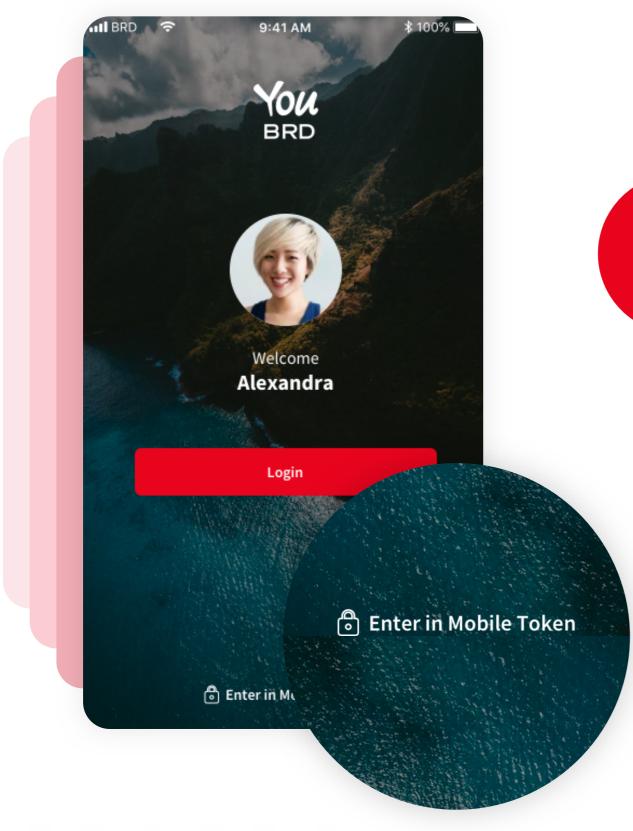

## TOUCH THE MOBILE TOKEN BUTTON

In the login page you will find the "Mobile Token" button located at the bottom of the page.

## 2LOGIN MOBILE TOKEN

To login into the Mobile Token you use the same Biometrics or PIN as login in the main YOU app.

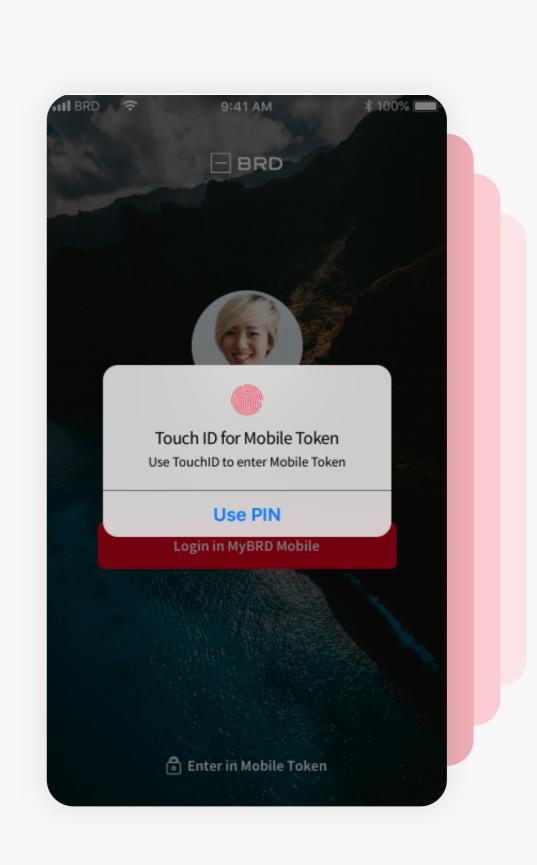

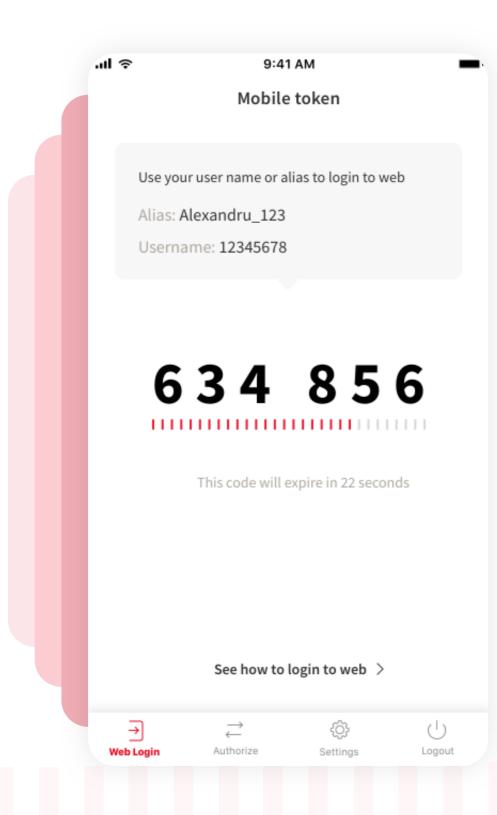

## MOBILE TOKEN WEB LOGIN

The first main page in Mobile Token contains intormations for login into the WEB YOU app. Every 30 seconds the app generates a new OTP code used for login in the WEB app.

If you are not sure how to login to WEB app, tap on the "See how to login to web" button and you will find all the necessary instructions.

# AWEB ONLINE PAYMENTS

When you need to authorize a payment that has been generated one WEB, the details of that payment will appear on the "Authorize" tab in the navigation menu. From here you can authorize or cancel a payment. The authorisation is done using

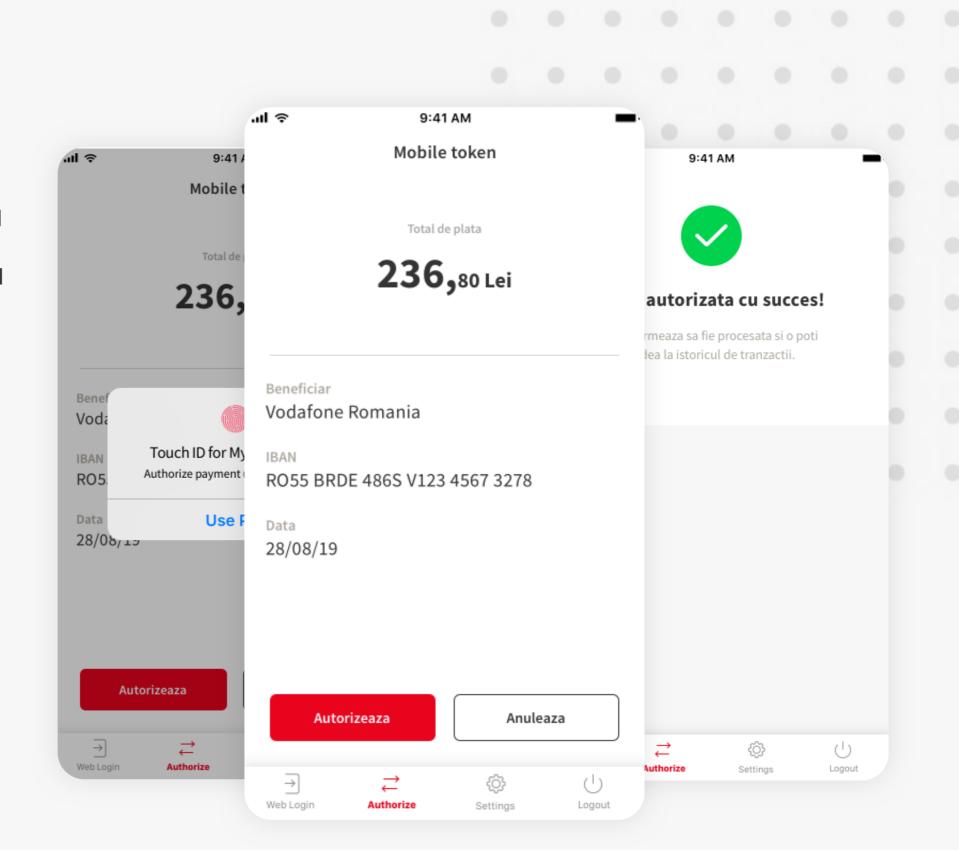

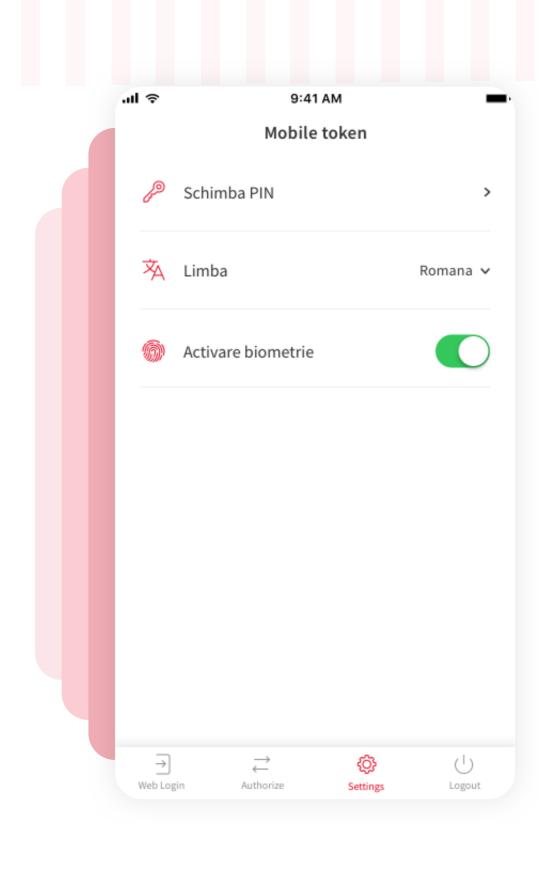

# 5 MOBILE TOKEN SETTINGS

In this page the user can change the PIN, the language and activate/inactivate biometrics.

The changes you make here affects YOU app and the Mobile Token.

# 6 LOGOUT FROM MOBILE TOKEN

The Logout from Mobile Token button is located on the bottom right side of the screen.

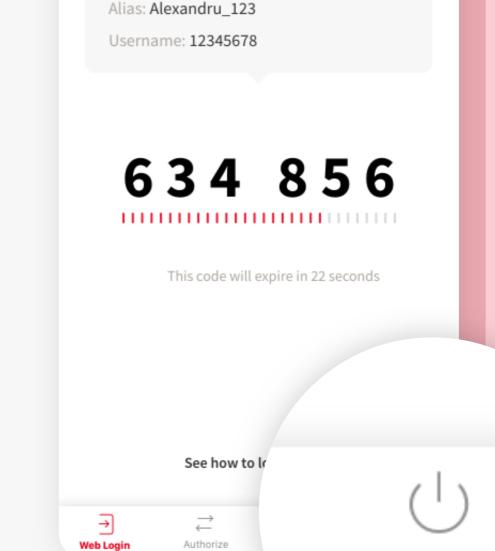

Logout

9:41 AM

Mobile token

Use your user name or alias to login to web